**■ 온라인 입력(제출): 홈페이지-상명인-샘물포털시스템-통합정보-학생기본-졸업-논문계획서 신청/변경**

**■ 2022년 2월 졸업대상자의 경우 반드시 신청(입력)하여야 함**

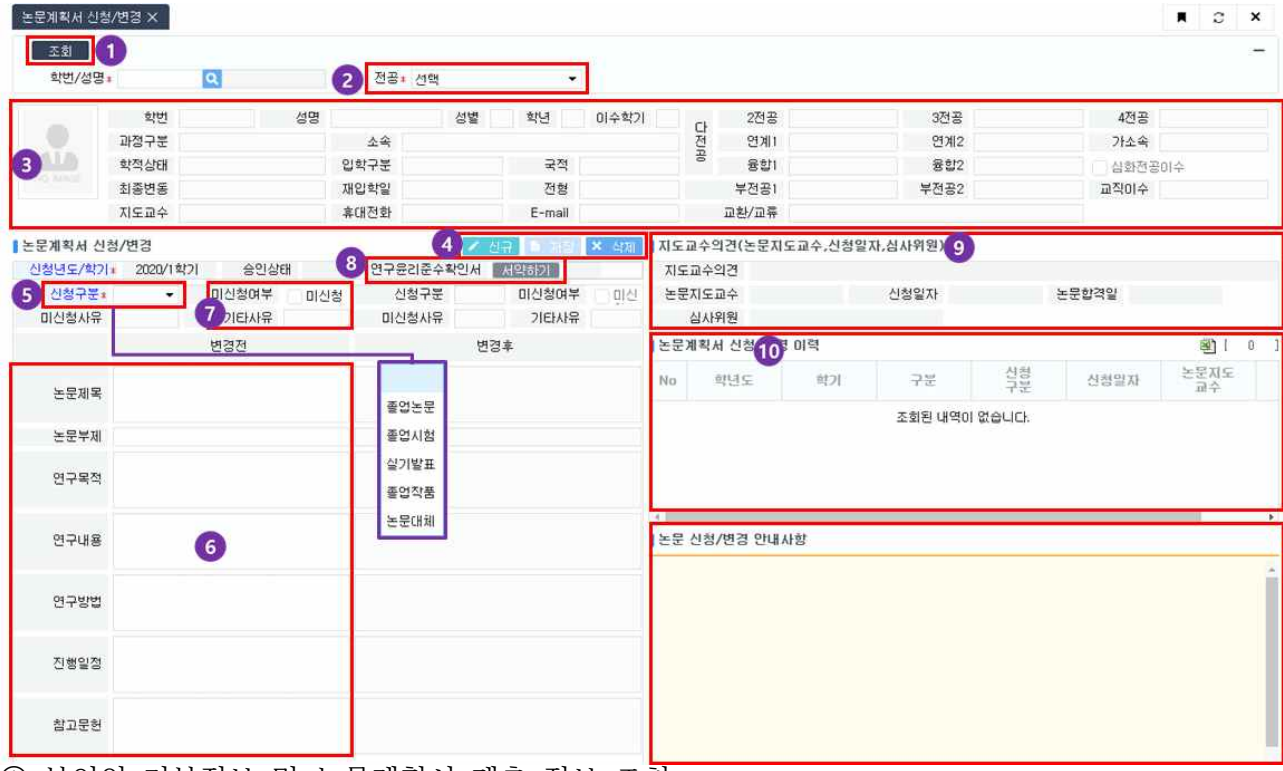

- ① 본인의 기본정보 및 논문계획서 제출 정보 조회
- ② 전공선택: 주전공 이외에 다전공, 연계전공, 융합전공 이수자인 경우 주전공 및 다 (연계·융합)전공을 각각 선택하여 입력(제출)
- ③ 학생기본정보 확인
- ④ 논문계획서 신규, 저장, 삭제버튼
	- ∎ **신규: 논문계획서 입력**
	- 저장: 입력한 논문계획서 세부정보 저장
	- ∎ **삭제: 저장한 논문계획서 삭제**
- ⑤ 신청구분: 소속 학과의 졸업논문 시행 구분을 "**졸업논문",** "**졸업시험",** "**실기발 표",** "**졸업작품",** "**논문대체"중 선택**
- ⑥ 논문계획서 입력: **⑥신청구분이 졸업논문, 실기발표, 졸업작품**인 경우 논문제목(부 제), 연구목적, 연구내용, 연구방법, 진행일정, 참고문헌을 입력
	- **※ "졸업시험", "논문대체"의 경우 논문제목~참고문헌 내용 입력 불필요**
- ⑦ 미신청: 이번 학기에 졸업논문(시험, 발표, 작품, 대체)을 신청하지 않는 경우 선택 <mark>미신청 기타사유 반드시 입력: 예) 다음 학기 제출예정, 휴학예정, 초과학기 예정,</mark><br>다전공 포기예정, 연계전공 포기예정, 융합전공 포기예정 등

K

⑧ 연구윤리준수확인서 서약하기: 서약하기 버튼을 클릭하여 내용확인 및 "동의" 체 크 후 확인

 **※ 졸업시험, 논문대체의 경우 연구윤리준수확인서 서약하기 불필요**

⑨ 지도교수의견, 논문지도교수, 심사위원 등 논문 진행 정보 확인

⑩ 논문계획서 신청/변경 이력 정보 확인

## **학과-통합정보시스템 처리 방법**

## **1. 졸업논문 제출 대상자 확인 및 논문계획서 신청(온라인 입력) 안내**

■ 학사-졸업-졸업논문(학부)-논문대상자관리(7학기 이상 이수자, 조기졸업대상자,

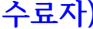

K

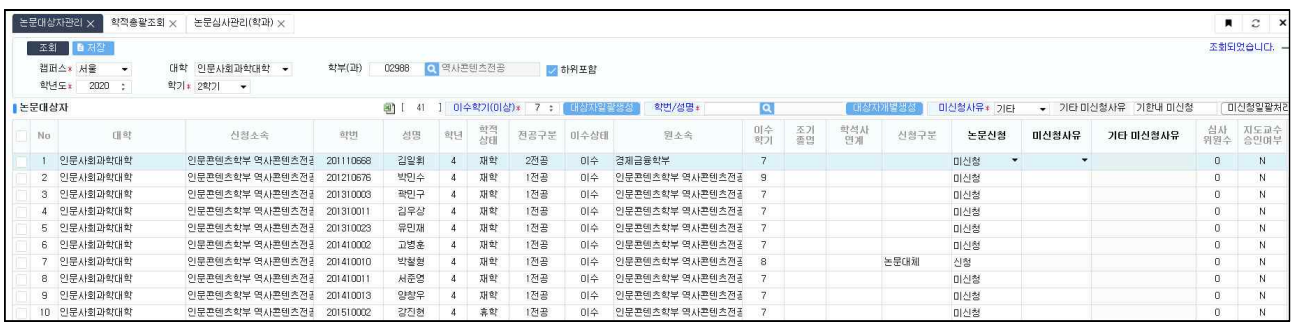

**2. 지도교수 및 심사위원 배정**

 **■ 학사-졸업-졸업논문(학부)-논문심사관리(학과)**

■ 논문계획서 신청(온라인 입력) 목록을 기준으로 지도교수 및 심사위원 배정

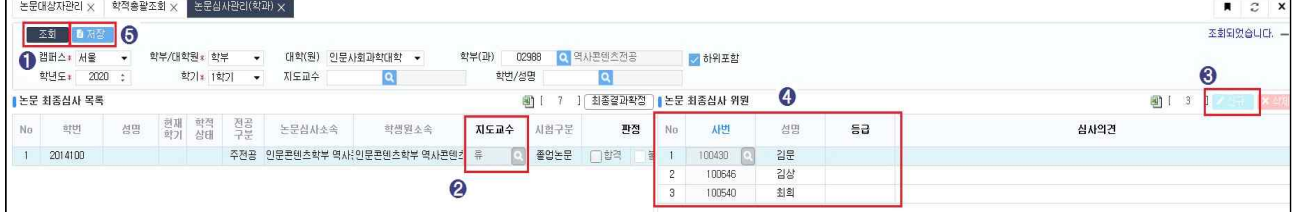

① 조회: 논문계획서 신청(온라인 입력) 목록을 조회

② 지도교수 입력: 조회된 목록을 기준으로 지도교수 배정(입력)

③ 신규: 버튼 클릭하여 심사위원 등록 목록을 생성(3개의 행을 추가)

④ 심사위원을 검색하여 배정(입력)

⑤ 저장: 배정(입력)한 지도교수 및 심사위원을 저장

**3. 논문 지도교수: 논문계획서 승인**

 **■ 교수학사-졸업-논문계획서 승인** 

 **■ 지도교수 승인 여부: 졸업-졸업논문(학부)-논문계획서 승인(교수)에서 확인**

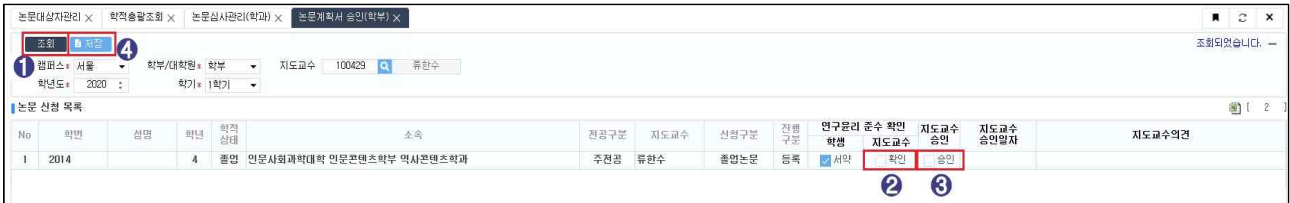

① 조회: 해당 지도교수로 배정된 학생 목록 조회

② 연구윤리 준수 확인: 해당 학생의 연구윤리 준수 서약을 확인(체크여부 확인)하고 체크

※ 졸업시험, 논문대체의 경우 연구윤리 준수 확인 불필요

- ③ 지도교수 승인: 제출된 논문계획서를 확인하고 승인에 체크 ※ 지도교수의견: 제출한 논문계획서에 대한 의견을 입력
- ④ 저장: 입력한 사항을 저장